To add an image to the Activities Passport, it must be a 'PDF' file. If you **Last updated on** do not have the software on your PC to convert an image file, it can be done really easily with an online utility. **(Doesn't require any installation)** 

## Visit: **https://online2pdf.com/convert-images-to-pdf.**

Note: Landscape images will fill the area the best, landscape photos will be proportionally scaled to the height.

**Step 1:** Click 'Select files', and find the image you want to use.

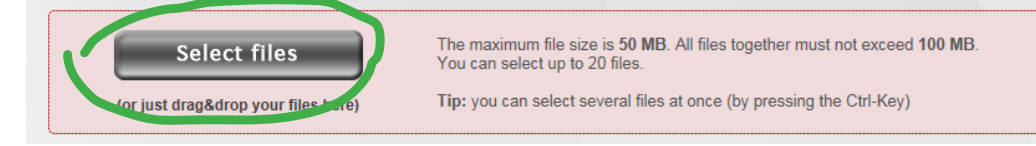

## Step 2: Once you have added your image - click on '**Image-to-PDF**'

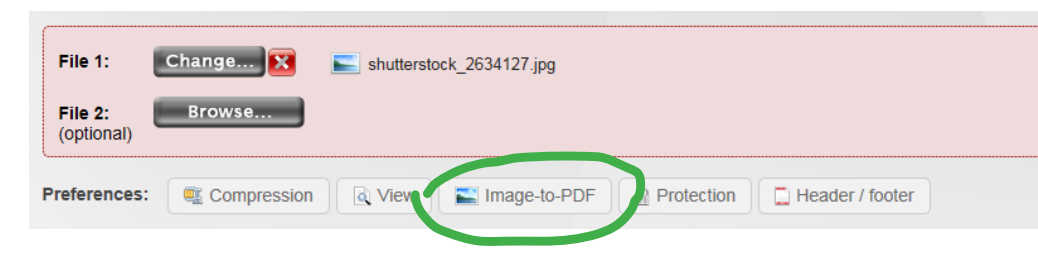

## **Step 3:** Use the setting as shown in the screen shot below.

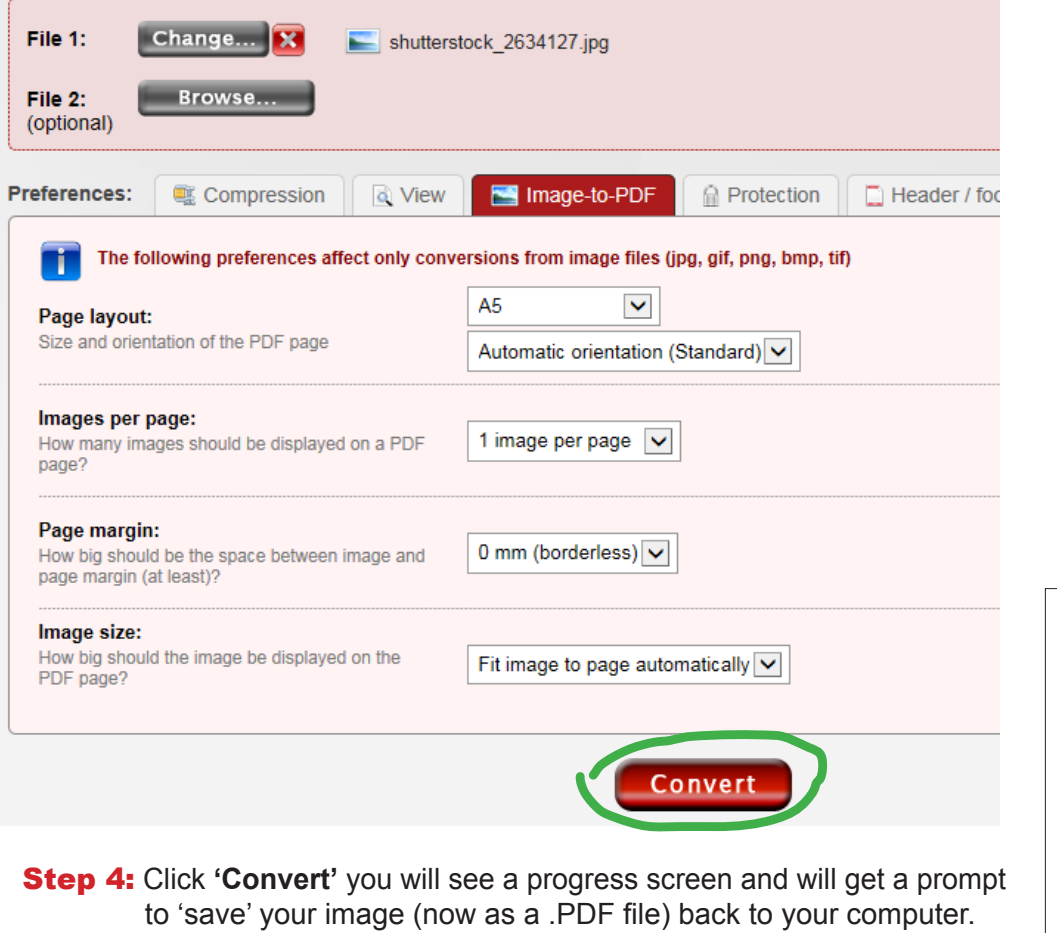

Step 5: Open your 'Activities Passport' and click the area '**Click to insert photo**'. You need to locate the converted .pdf file (your image) and click OK to insert it.

> (*The option you get will vary depending on your operating system and version. Windows 7 shown.)*

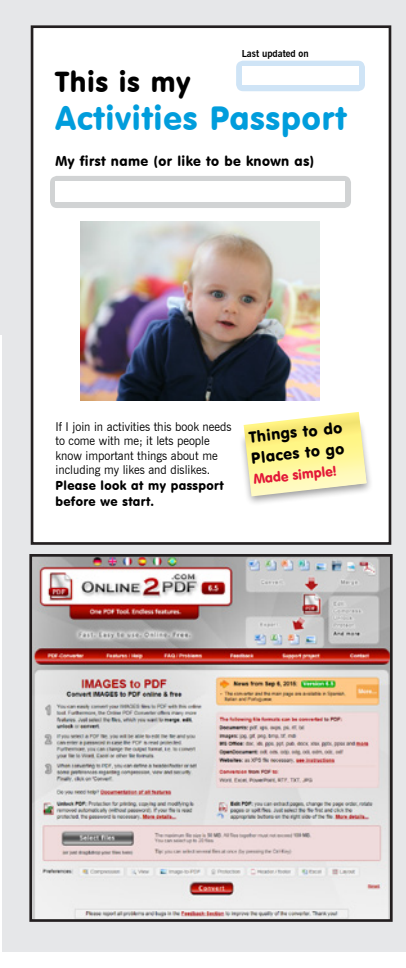

This is my

If I join in activities this to come with me; it lets<br>know important things about including my likes and displace.<br>**Please look at my** pass

before we start.

Activities Passport My first name (or like to be known as)

**Last updated on**

**C**<br>Click to **Click to insert photo**

Please see guide on how to convert an image to PDF format and insert.